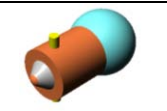

# **Activité 1**

**MISE EN SITUATION**

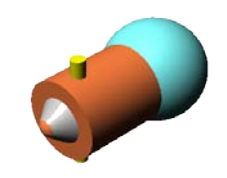

### • **LE SUPPORT DU TP: UNE AMPOULE AUTOMOBILE :**

L'objectif principal de ce T.P. est de ne partir de rien et de réaliser la maquette volumique d'une ampoule automobile à l'aide du modeleur SOLIDWORKS.

On utilisera pour cela une stratégie de décomposition en volumes en utilisant les fonctions volumiques de Solidworks.

### **Q1** : **Combien de volumes élémentaires constitue cette ampoule ?**

**Q2** : **Citez le nom de ces volumes ?**

#### **CREATION DU CORPS CYLINDRIQUE Activité 2**

*Visionnez le tutorial n°1 sur la création du corps cylindrique.*

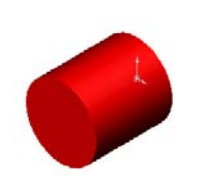

**Q1** : **Que faut t'il faire pour créer une esquisse 2D ?**

**Q2** : **Quelle esquisse dessine t'on pour créer un cylindre ?**

**Q3** : **Quelle fonction Solidworks applique t'on pour créer un cylindre ?**

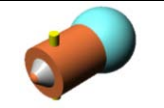

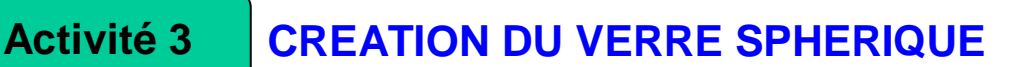

- *Visionnez le tutorial n°2 sur la création du verre sphérique.*
	- **Q1** : **Quelle esquisse dessine t'on pour créer une sphère ?**
	- **Q2** : **Quelle fonction Solidworks applique t'on créer une sphère ?**

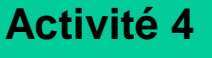

## **CREATION DES BAÏONNETTES**

*Visionnez le tutorial n°3 sur la création des baïonnettes.*

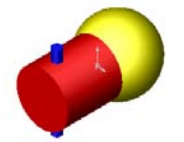

- **Q1** : **Quelle relation permet de placer un point sur une ligne ?**
- **Q2** : **Quelle option sélectionne t'on pour extruder dans les deux directions ?**

**Activité 5**

## **CREATION DU CULOT CONIQUE**

*Visionnez le tutorial n°4 sur la création du culot conique.*

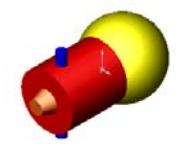

- **Q1** : **Quelle esquisse dessine t'on pour créer un tronc de cône ?**
- **Q2** : **Quel angle faut il spécifier pour obtenir une révolution complète ?**

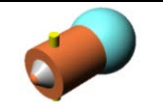

#### **CREATION DE LA PARTIE SPHERIQUE DU CULOT Activité 6**

**Q1** : **Expliquer la solution choisie pour créer la partie sphérique du culot.**

*Visionnez le tutorial n°5 sur la création de la partie sphérique du culot.*

**Q2** : **Modifier tous les volumes de l'ampoule afin que celle-ci soit deux fois plus grande.**

*Expliquer la technique utilisée pour réaliser cette modification.*

#### **Q3** : **Colorez votre ampoule avec des couleurs ou des textures pour lui donner un aspect plus réaliste.**

- *Sauvegardez votre travail dans votre répertoire.*
- *Visionnez le tutorial S.14 et S.15 du site sur la couleur et la texture d'un modèle 3D.*
- *Complétez votre fiche de synthèse et soumettez-la à votre professeur.*